# 1.到 PLAY 商店或 APP Store 下載 Google 日曆

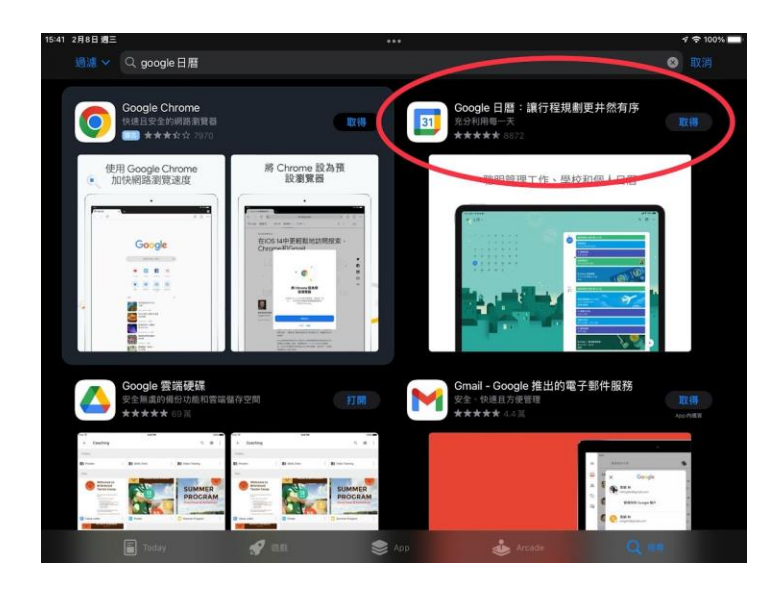

### 2.到學校進修部行事曆網頁,右下角點+,加入進修部行事曆

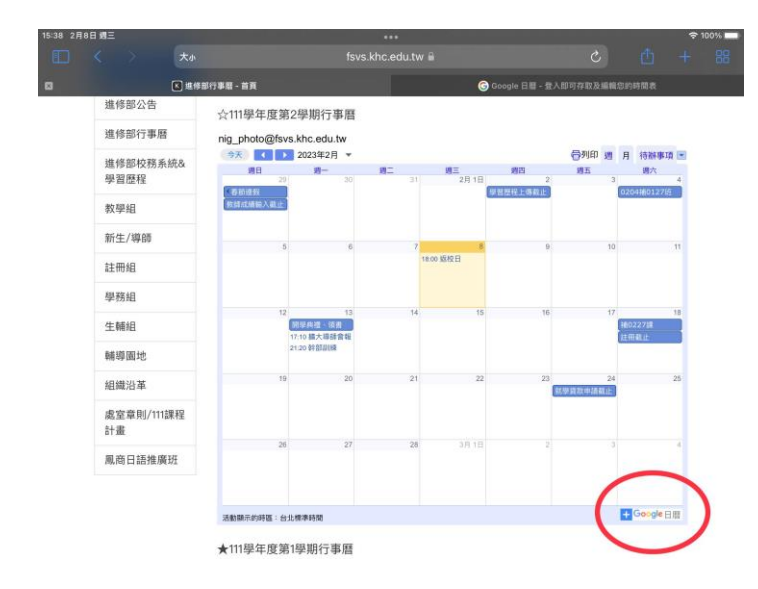

## 3.新增日曆

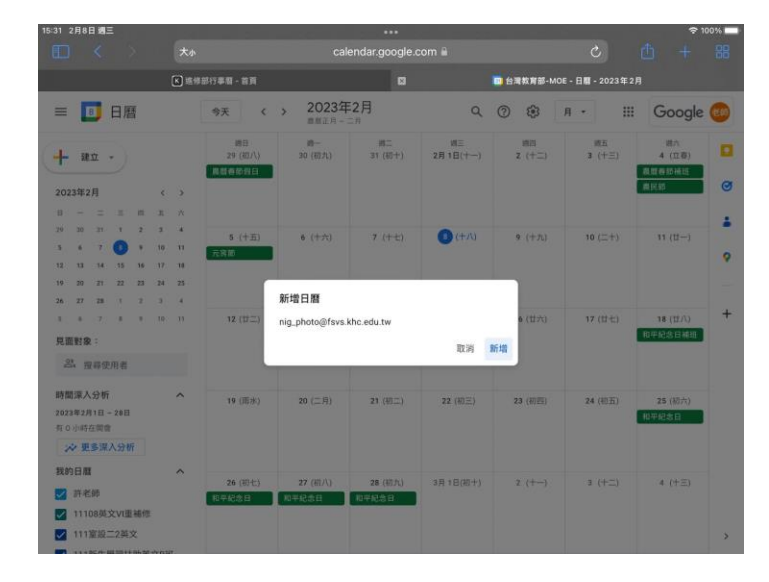

#### 4.驗證身分,點下一步

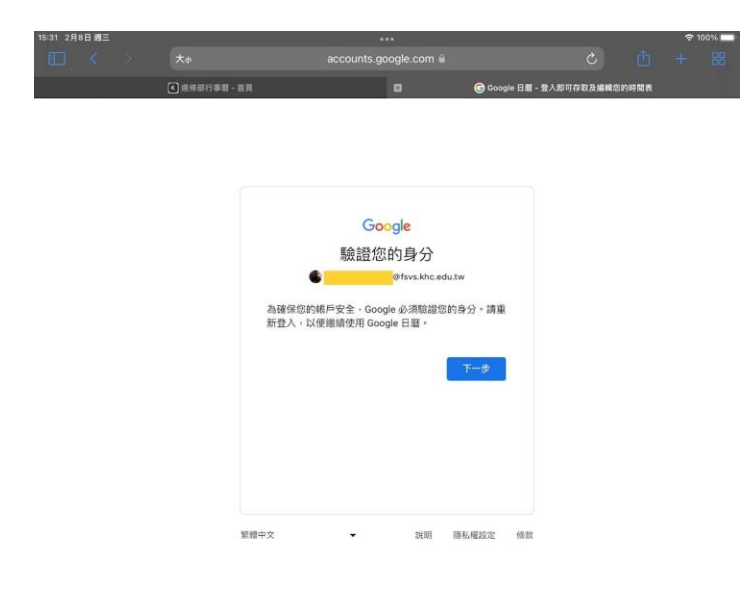

5.若為學校帳號,直接輸入密碼。若出現非學校帳號,則點箭頭

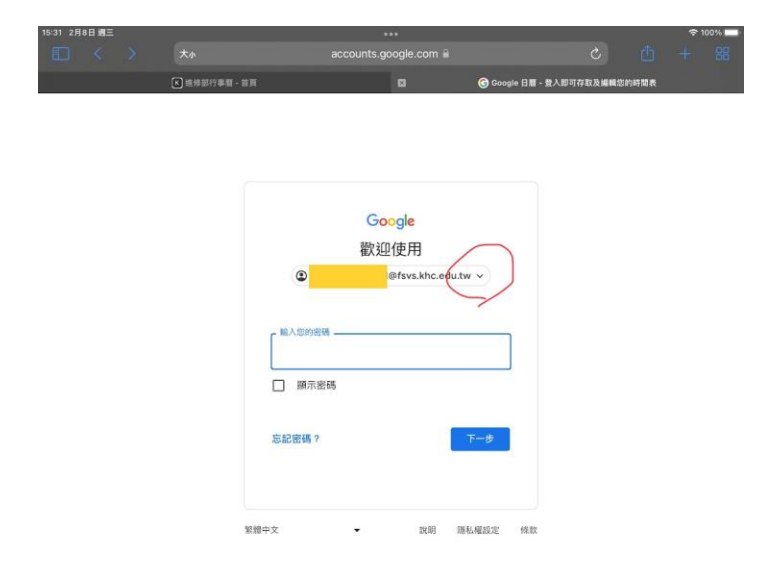

#### 6.選擇學校帳號登入

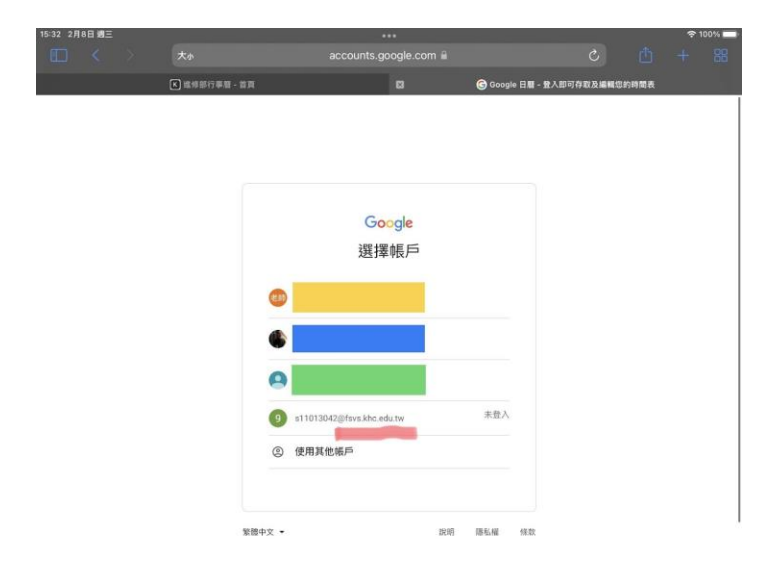

## 7.開啟學校帳號

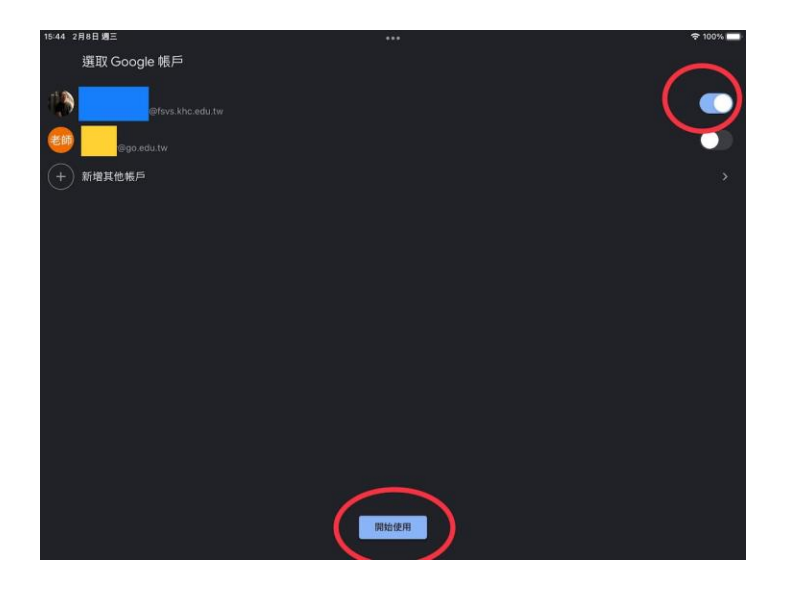

# 8.點選「月」,以月為單位檢視。點進修部公用帳號,即可加入進修部行事曆

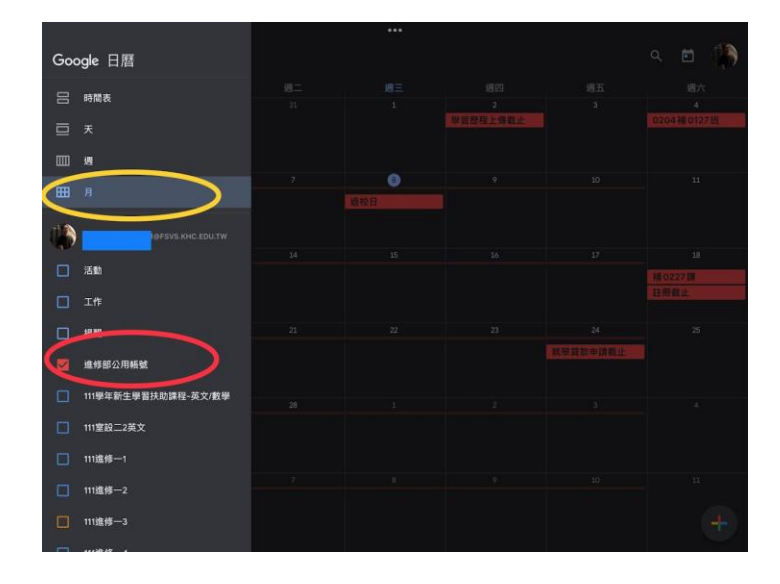